学校から貸し出したクロムブックの Wi-fi 設定(初回起動のみ)

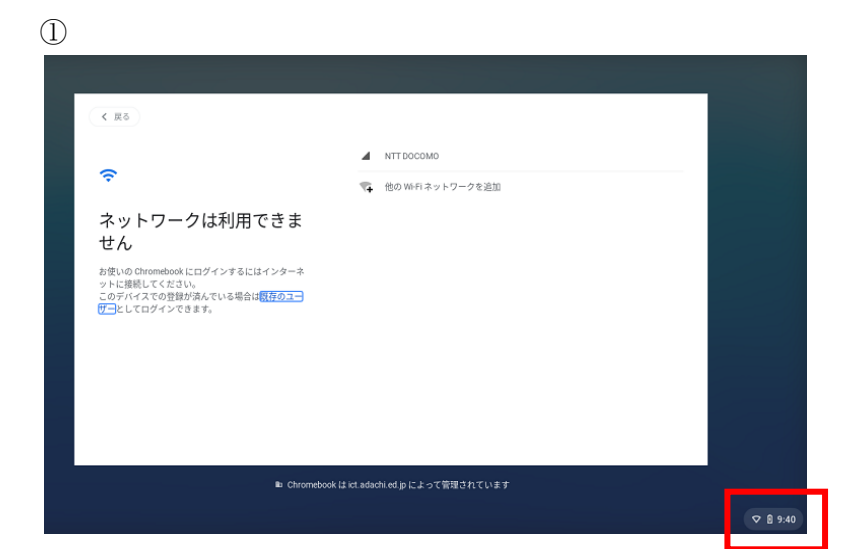

① クロームブックのふたを開けてし ばらく待つと左の画面が開きま す。 画面右下の時計を押します。

② このような画面が出たら、扇の形 をしたアイコンを押します。

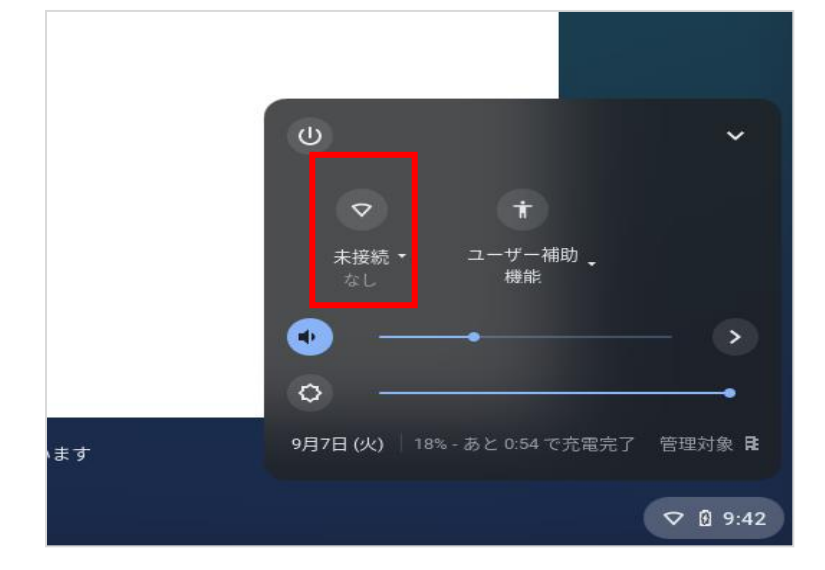

②

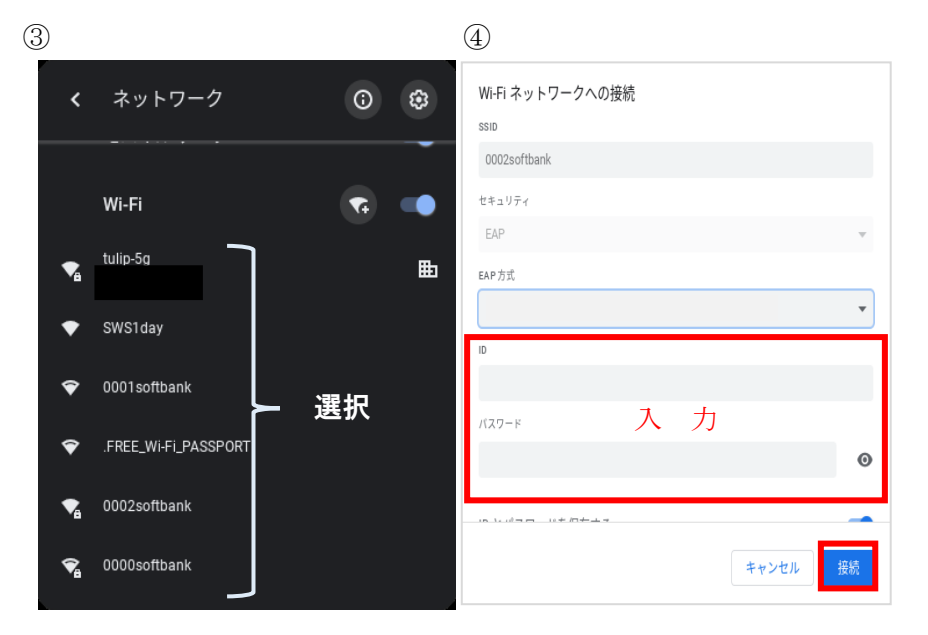

③ アイコンを押すと左の図のように Wi-fi の一覧が表示されますので、 ご家庭の wi-fi を選択してくださ い。表示されていない場合、2 本 指でスクロールすると出てくるこ とがあります。 ④右のような画面が表示されたら、ID やパスワードなど必要な情報を入力 して「接続」を押してください。※ ここでの ID やパスワードはご家庭の ルーター等によって異なります。

④ 接続が成功するとログイン画面にかわります。ログインしてご利用できます。